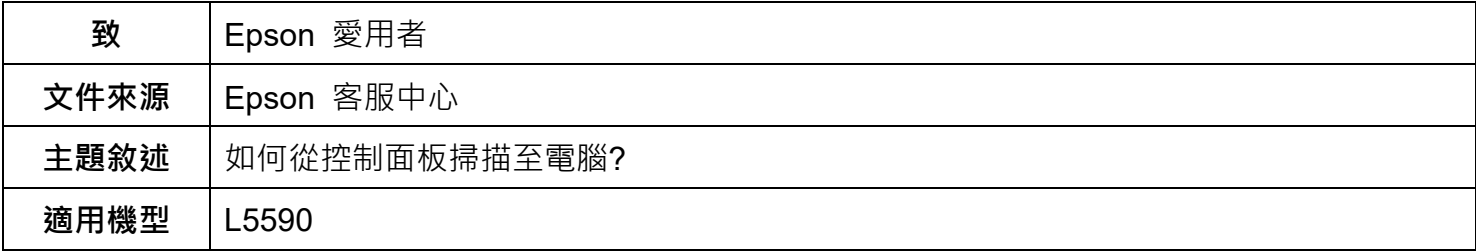

**內文說明:**如何透過印表機控制面板掃描原稿,並將檔案儲存至電腦。

**範例機型&作業系統:**L5590, Windows 11 64 bit

**步驟 1:**確認電腦已安裝下列應用程式。

- Epson ScanSmart
- Epson Scan 2

請依下列步驟確認電腦是否已安裝:

按下開始鍵,然後查看 [所有應用程式] > [Epson Software] 資料夾 > [Epson ScanSmart],以及 [EPSON] 資料夾 > [Epson Scan 2]。

附註:如未出現上述任一應用程式,請至 [EPSON](https://www.epson.com.tw/%E6%94%AF%E6%8F%B4%E6%9C%8D%E5%8B%99/%E5%8D%B0%E8%A1%A8%E6%A9%9F/%E5%8E%9F%E5%BB%A0%E9%80%A3%E7%BA%8C%E4%BE%9B%E5%A2%A8%E5%8D%B0%E8%A1%A8%E6%A9%9F/Epson-L5590/s/SPT_C11CK57503) 官網下載安裝。

**步驟 2:**將原稿放置在印表機玻璃平台 (掃描面朝下),若是放置在 ADF 上 (掃描面朝上),從控制面板 選擇 [掃描至電腦] 功能,然後按下「OK」鍵。

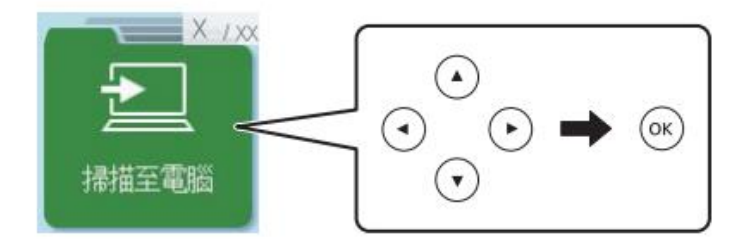

**步驟 3:**從功能表中選擇如何將掃描影像儲存至電腦,然後按下「OK」鍵。

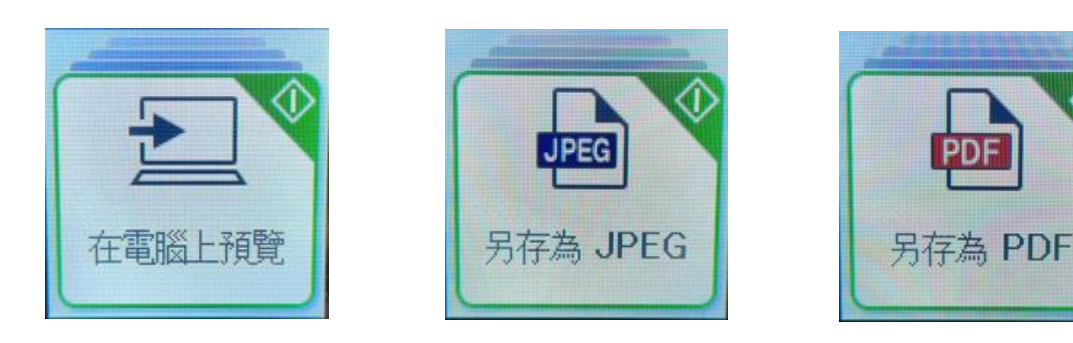

步驟4:當顯示 [選擇電腦] 畫面時,請選取用於儲存掃描影像的電腦名稱,然後按下◆ 鍵,即可開始 掃描。

附註:選擇電腦的名稱,會因為設定而有所不同。

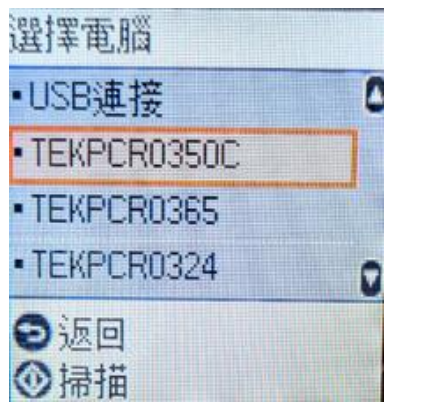

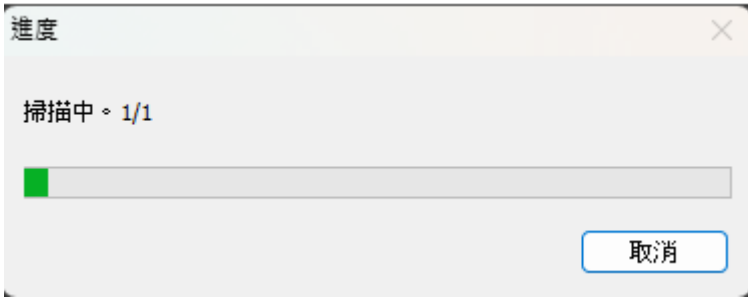

**步驟 5:**在電腦上查看掃描的檔案。

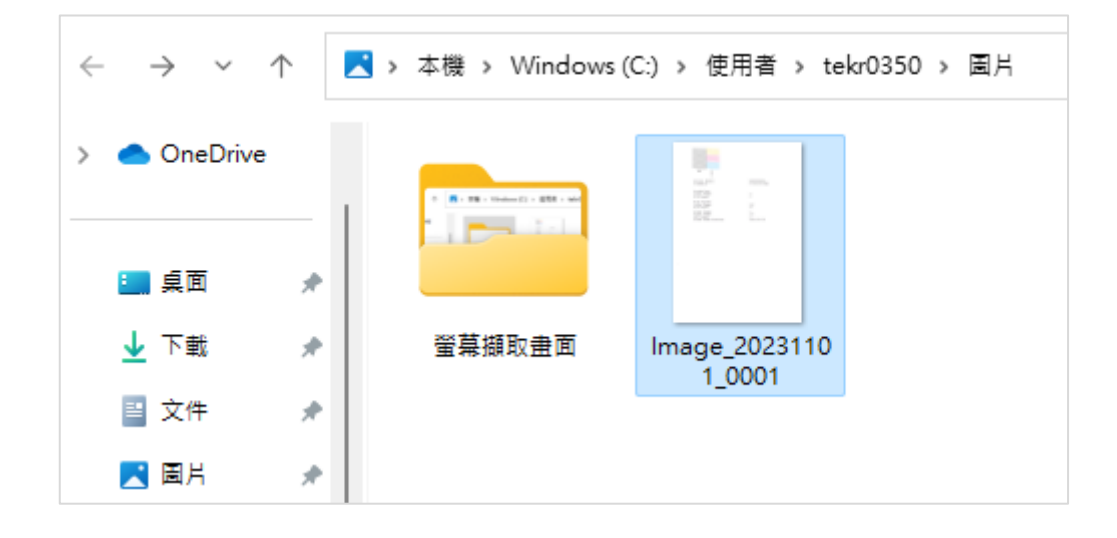

當控制面板上找不到電腦名稱時,請嘗試下列解決方法:

(1) 請至 [控制台] > [網路和網際網路] > [網路和共用中心] > [變更進階共用設定], 點選 [開啟網路探索] 和 [開啟檔案及印表機共用]。

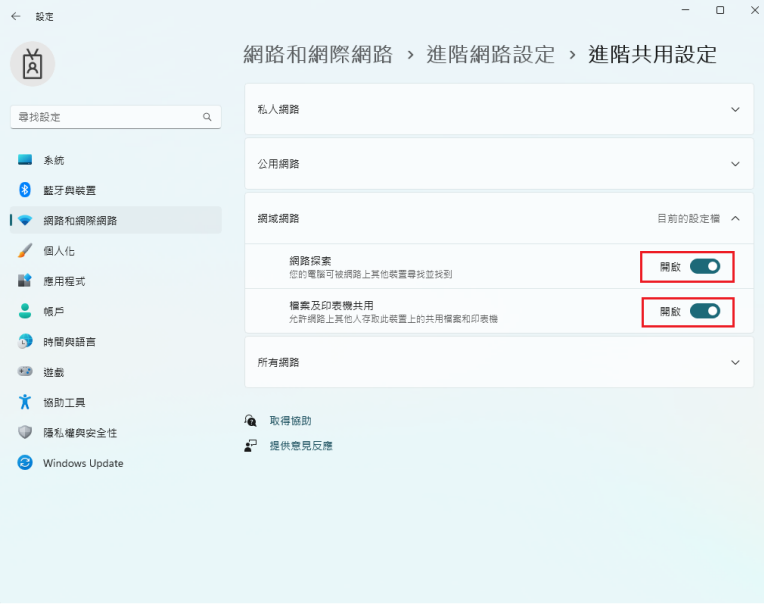

(2) 選取 [開始] 按鈕 > [設定] > [隱私權與安全性] > [Windows 安全性] > [防火牆與網路防護] > [允許應用程式通過防火牆],按下「變更設定」鍵,選取 [EEvent Manager.exe] 並勾選 [網域]、 [私人] 及 [公用]。

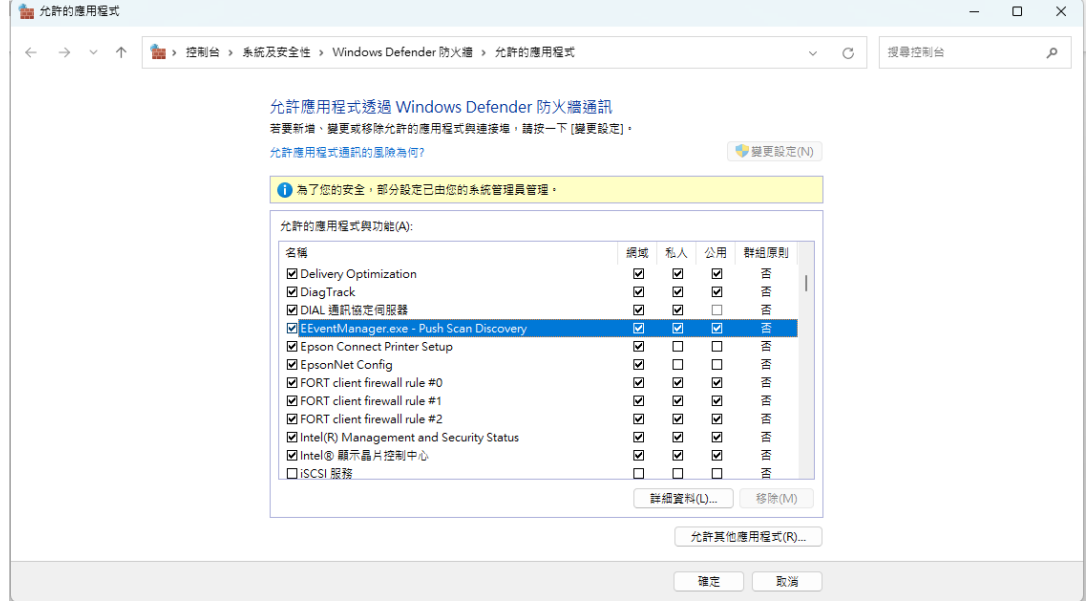

- (3) 上述設定都確認完成後,請將電腦及印表機重新開機,然後重新嘗試掃描至電腦時是否可從控制面板 找到電腦。
- 附註: 非 Windows 系統的防毒軟體, 請檢查 Epson 軟體是否被擋住。建議您關閉防毒軟體的防護功能。 (4) 若試過以上解決方法後仍無法排除問題時,建議您更換電腦或網路環境後再嘗試重新設定。